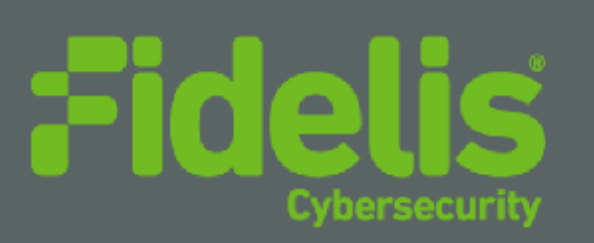

QUICK START GUIDE Fidelis Deception® Decoy Server Appliance

www.fidelissecurity.com

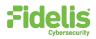

## **1. System Overview**

Fidelis Deception appliance runs emulated and RealOS decoys. It connects to Trunk port and/or multiple flat networks and communicate with assets on the networks.

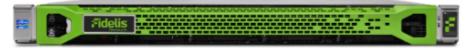

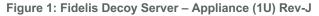

Fidelis Decoy Server reports deception alerts for all accesses to the decoys to your on-premises Fidelis CommandPost appliance or to a remote CommandPost. Your configuration will depend on which environment you are working with.

## 2. Documentation & References

Fidelis Network and Deception product documentation, appliance specifications, and instructions

can be found at <u>https://support.fidelissecurity.com</u> or through the **1** icon in the CommandPost user interface.

### **Appliance Default Passwords**

| System                     | Account       | Default Password                  |  |
|----------------------------|---------------|-----------------------------------|--|
| Appliance Console          | fidelis       | fidelispass                       |  |
| CommandPost User Interface | admin         | system                            |  |
| iLO                        | administrator | (printed on label, top of server) |  |

#### **Technical Support**

For all technical support related to this product, check with your site administrator to determine support contract details. For support of your product, contact your reseller. If you have a direct support contract with Fidelis Cybersecurity, contact the Fidelis Cybersecurity support team at:

- Phone: +1 301.652.7190
- Toll-free in the US: 1.800.652.4020 Use the customer support option.
- Email: <u>support@fidelissecurity.com</u>
- Web: https://support.fidelissecurity.com

#### **Decoy Server Setup Checklist**

| Check | Fidelis Decoy Server – Appliance Requirements           |
|-------|---------------------------------------------------------|
|       | Appropriate rack space, power, and cooling (Appendix A) |

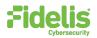

| Rack tools, rails, and connectors                                                |
|----------------------------------------------------------------------------------|
| Keyboard and video monitor / KVM switch for temporary appliance setup            |
| Power cables — two per appliance, appropriate for power source and region        |
| Ethernet cables (cat5 and optical) for Admin, Monitor, and iLO ports (Section 3) |
| Network switches with enough physical ports (Section 4)                          |
| Optical transceivers for switches                                                |
| Logical network information: IP addresses, hostnames (Section 5)                 |

## 3. Sensor: Decoy Server Port and Cabling Requirements

Fidelis Decoy Servers must be connected to the various networks with appropriate cables and in some cases, SFP+ transceivers. The tables below describe the physical connection and cable type associated with each port on the appliance.

|               |                      | Cable Type                        |
|---------------|----------------------|-----------------------------------|
| Admin (eth0)  | 8P8C "RJ45" (copper) | Cat 5/5e/6 patch cable            |
| Decoys (eth1) | 8P8C "RJ45" (copper) | Cat 5/5e/6 patch cable            |
| Decoys (eth2) | 8P8C "RJ45" (copper) | Cat 5/5e/6 patch cable            |
| Decoys (eth3) | 8P8C "RJ45" (copper) | Cat 5/5e/6 patch cable            |
| Decoys (eth4) | 8P8C "RJ45" (copper) | Cat 5/5e/6 patch cable (optional) |
| Decoys (eth5) | 8P8C "RJ45" (copper) | Cat 5/5e/6 patch cable (optional) |
| Decoys (eth6) | 8P8C "RJ45" (copper) | Cat 5/5e/6 patch cable (optional) |
| Decoys (eth7) | 8P8C "RJ45" (copper) | Cat 5/5e/6 patch cable (optional) |
| ILO           | 8P8C "RJ45" (copper) | Cat 5/5e/6 patch cable            |
|               |                      |                                   |

### **Decoy Server Appliances With 1GbE rj45/Copper Ports**

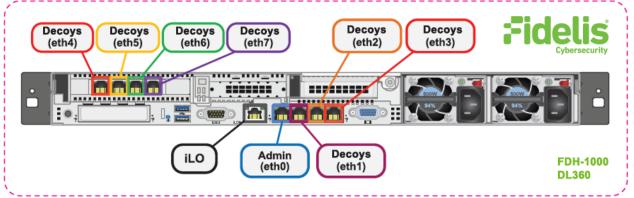

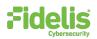

#### Figure 2: Rear Port Assignments — Decoy Server

### **Decoy Server With 10GbE Optical Ports**

|               |                      | Cable Type                            |
|---------------|----------------------|---------------------------------------|
| Admin (eth0)  | 8P8C "RJ45" (copper) | Cat 5/5e/6 patch cable                |
| Decoys (eth1) | 8P8C "RJ45" (copper) | Cat 5/5e/6 patch cable                |
| Decoys (eth2) | 8P8C "RJ45" (copper) | Cat 5/5e/6 patch cable                |
| Decoys (eth3) | 8P8C "RJ45" (copper) | Cat 5/5e/6 patch cable                |
| Decoys (eth4) | LC Connector         | Fiber SR Patch Cable, Multimode 850nM |
| Decoys (eth5) | LC Connector         | Fiber SR Patch Cable, Multimode 850nM |
| Decoys (eth6) | LC Connector         | Fiber SR Patch Cable, Multimode 850nM |
| Decoys (eth7) | LC Connector         | Fiber SR Patch Cable, Multimode 850nM |
| ILO           | 8P8C "RJ45" (copper) | Cat 5/5e/6 patch cable                |

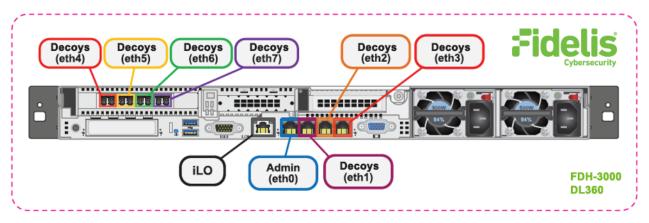

Figure 3: Rear Port Assignments — Decoy Server With 10GbE Optical Ports

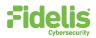

## 4. Decoy Server Networking Environment

Decoy Server appliances may connect to multiple networks to deploy different decoy services. Decoys can operate whether ports are connected to trunk ports enabling to communicate on multiple subnets from the same port on the appliance, and/or to connect ports directly to specific subnets. Use the tables below to identify how many and what type of network switch ports you will need for your deployment.

### Admin Network

The Admin Network connects Fidelis Decoy Server to the CommandPost and optionally to the Sandbox. You need one switch port per Sensor appliance for the Admin network.

| Appliance    | Switch Port Type     | Qty. |
|--------------|----------------------|------|
| Decoy Server | 8P8C "RJ45" (copper) | 1    |

### Decoy ETH1, Decoy ETH2, Decoy ETH3

Ports to connect the Decoy Server appliance to subnets through network switch directly to certain subnets and/or using trunk port.

| Appliance    | Switch Port Type     | Qty. |
|--------------|----------------------|------|
| Decoy Server | 8P8C "RJ45" (copper) | 3    |

### Eth4/eth5/eth6/eth7 (additional ports)

Most environments using higher network throughput will be using these ports.

The Decoy Server can be connected to a trunk port and/or to certain subnets through the switch.

| Appliance | Switch Port Type     | Qty. |
|-----------|----------------------|------|
| 1GbE      | 8P8C "RJ45" (copper) | 4    |
| 10-GbE    | LC Connector         | 2    |

### **ILO Network**

Optional network for remote/out-of-band server administration. You will need one additional switchport for each ILO connection.

| Appliance    | Switch Port Type     | Qty. |
|--------------|----------------------|------|
| Decoy Server | 8P8C "RJ45" (copper) | 1    |

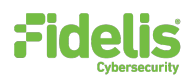

## 5. Decoy Server — Logical Network Configuration

The Admin and ILO should be configured according to your network configuration. See the table below as an example. The logical network configuration of the decoys is done as part of the decoys creation process.

| Network Setting   |                        | Assignments   |  |
|-------------------|------------------------|---------------|--|
| Interface         | Admin                  | ILO           |  |
| Hostname (FQDN)   | DecoyServer1.myorg.int |               |  |
| Static IP Address | 10.1.2.3               | 10.2.3.4      |  |
| Subnet Mask       | 255.255.255.0          | 255.255.255.0 |  |
| Gateway           | 10.1.2.1               | 10.2.3.1      |  |
| Proxy Server      | 10.5.6.7               |               |  |
| DNS Servers       | 8.8.4.4, 8.8.8.8       |               |  |
| NTP Servers       | 0.pool1.ntp.org        |               |  |
| Time Zone         | UTC (+0)               |               |  |

## 6. Appliance Installation

#### **Rack Installation**

Install each appliance in an enclosure/location that has necessary power and cooling. Ensure that the installation environment is within the operating temperature of the appliance.

Refer to Appendix A for appliance operating temperature requirements.

#### Power

Connect power cables to the power supplies in the back of the appliance.

See **Appendix A** for appliance power specifications.

#### **Network Cabling**

Using the connectors and cables described in sections 3 and 4, begin to connect the appliances to the networks. Cable the Sensor appliances to the switches:

- 1. Connect Admin (eth0) port to the ADMIN switch port.
- 2. Connect the iLO port to the ADMIN (or ILO) switch port (optional).

### 7. Deception Appliance Configuration

- 1. Power on the Appliance(s).
- Connect to the component's CLI Via KVM Console or directly Connect a keyboard and monitor to the appliance.

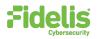

#### **QUICK START GUIDE** Fidelis Deception<sup>®</sup> Decoy Server Appliance

| For Fidelis Decoy Server appliance version 9.4  |
|-------------------------------------------------|
| or later, the screen on the right is displayed: |

| Erase & Install deception server 9.4<br>Troubleshooting>                                                                    |  |
|----------------------------------------------------------------------------------------------------|--|
|                                                                                                    |  |
|                                                                                                    |  |
|                                                                                                    |  |
|                                                                                                    |  |
|                                                                                                    |  |
|                                                                                                    |  |
| Use the $\star$ and $\star$ keys to change the selection. Press 'e' to edit the selected item. or 'c' for a command prompt. |  |
|                                                                                                    |  |
|                                                                                                    |  |
|                                                                                                    |  |
|                                                                                                    |  |
|                                                                                                    |  |

- 3. If you see the screen above, perform the following steps to apply the software. Otherwise skip to step 4.
  - a. Click Enter.
  - b. Click enter again when you see the next screen to confirm the install; the software will be applied and the appliance is rebooting.

| !!!Warning!!! - This will automatically erase all data                                                                                                    | _ |
|----------------------------------------------------------------------------------------------------|---|
|                                                                                                    |   |
|                                                                                                    |   |
|                                                                                                    |   |
|                                                                                                    |   |
|                                                                                                    |   |
| Use the $\bullet$ and $\bullet$ keys to change the selection.<br>Press 'e' to edit the selected item. or 'e' for a command prompt.<br>Press Ecosys to return to the previous mean. |   |
|                                                                                                    |   |
|                                                                                                    |   |
|                                                                                                    |   |
|                                                                                                    |   |

- 4. Login in to the system through console or ILO.
- 5. Use these credentials at the login prompt:

user: fidelis

default password: fidelispass

you will be required to change the password, pay attention to enter the default current (initial) password:

| fss-dec login: fidelis<br>Password:<br>You are required to change your password immediately (root enforce<br>Changing password for fidelis.<br>(current) UNIX password:<br>New password:                                                                                                    | idelis Deception OS<br>ernel 3.10.0-1062.18.1.el7.x86 | 5_64 on an | ×86_64      |       |           |
|----------------------------------------------------------------------------------------------------|-------------------------------------------------------|------------|-------------|-------|-----------|
| You are required to change your password immediately (root enforce<br>Changing password for fidelis.<br>(current) UNIX password:                                                                                                    | ss-dec login: fidelis                                 |            |             |       |           |
| Changing password for fidelis.<br>(current) UNIX password:                                                                                                    | assword:                                              |            |             |       |           |
| (current) UNIX password:                                                                                                    | ou are required to change your                        | r password | immediately | (root | enforced) |
| 그렇게 가장님 것 같아요. 이 것 같아요. 이 것 같아요. 이 것 같아. 🚔 이 집에 가지 않는 것 같아요. 이 것 같아요. 이 ? 이 ? 이 ? 이 ? 이 ? 이 ? 이 ? 이 ? 이 ? 이 | hanging password for fidelis.                         |            |             |       |           |
| New passiond:                                                                                                    | current) UNIX password:                               |            |             |       |           |
| new braaword,                                                                                                    | ew password:                                          |            |             |       |           |
| Retupe new password:                                                                                                    | etype new password:                                   |            |             |       |           |

6. Within Setup, select configure network.

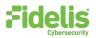

#### QUICK START GUIDE Fidelis Deception<sup>®</sup> Decoy Server Appliance

| -Fidelis Deception System Info<br>System time: Nov 26 2020, 02:49 (EST)<br>Uersion: 9.4-SNAPSHOT<br>Machine UUID: 1866DA75EEF4<br>Hostname: fss-dec<br>IP Address: (dhcp)<br>Mask:<br>Default gateway:<br>DNS: |
|----------------------------------------------------------------------------------------------------|
| Fidelis Deception System Menu<br>Choose option:<br>1 Configure network<br>2 Restart services<br>3 Change password<br>4 Show Terminal<br>5 Advanced Menu<br>6 Reboot<br>7 Shutdown                              |
| Choose> < Quit >                                                                                                    |

7. Skip the DHCP configuration by selecting no; it is recommended to use a static IP address for the interface – otherwise the Connection to the CP/management might be lost.

| Fidelis Deception System Info-                                                                                                    |  |  |
|----------------------------------------------------------------------------------------------------|--|--|
| System time: Nov 26 2828, 82:49 (EST)<br>Version: 9.4-SNAPSHOT<br>Machine UUID: 1866DA75EEF4<br>Hostname: fss-dec<br>IP Address: (dhcp)<br>Mask:<br>Default gateway:<br>DMS: |  |  |
| Fidelis Deception Network Menu                                                                                                    |  |  |
| Enable DHCP?                                                                                                    |  |  |
|                                                                                                    |  |  |
| < Yes > < <u>No</u> >                                                                                                    |  |  |

8. Configure the network parameters for the system management interface.

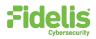

#### **QUICK START GUIDE** Fidelis Deception<sup>®</sup> Decoy Server Appliance

| Fidelis Deception System Info<br>System time: Nov 26 2828, 82:49 (EST)<br>Ucrsion: 9.4-SNAPSHOT<br>Machine UUID: 1866DA75EEF4<br>Hostname: fss-dec<br>IP Address: (dhcp)<br>Mask:<br>Default gateway:<br>DNS: |  |
|----------------------------------------------------------------------------------------------------|--|
| Fidelis Deception Network Menu<br>Network Configuration<br>IP Address: 10.5.31.61<br>Mask: 255.255.0<br>Gateway: 10.5.31.1<br>DNS:<br>Hostname: fss-dec                                                       |  |
| <apply> <back></back></apply>                                                                                                    |  |

9. When complete, select apply and wait for confirmation to exit Setup.

To exit choose "quit" to finish setup.

| Fidelis Deception System Info                                                                                                    |  |
|----------------------------------------------------------------------------------------------------|--|
| System time: Nov 26 2020, 02:52 (EST)<br>Version: 9.4-SNAPSHOT<br>Machine UUID: 1866DA75EEF4<br>Hostname: fss-dec<br>IP Address: 10.5.31.81<br>Mask: 255.255.255.0<br>Default gateway: 10.5.31.1<br>DNS: 10.5.5.5 |  |
| Fidelis Deception System Menu                                                                                                    |  |
| Choose option:<br>Configure network<br>Z Restart services<br>3 Change password<br>4 Show Terminal<br>5 Advanced Menu<br>6 Reboot<br>7 Shutdown                                                                    |  |
| <pre><choose> &lt; Quit &gt;</choose></pre>                                                                                                    |  |

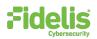

## 8. Fidelis Decoy Server Integration — On Premises CommandPost Environments

### **Register Decoy Server Appliances with Your Fidelis Enterprise CommandPost**

- 1. Log into the CommandPost user interface from a web browser.
- 2. Navigate to the **Administration > Components** page.
- 3. Click Add Component Sensor.
- 4. Fill in the Add New Component form:

Component Type – Decoy Server Component Name — this is a user-friendly name for the Decoy Server, not the FQDN of the Sensor. Component IP address — the IP address of the ADMIN interface of the Decoy Server appliance Description — (optional) Specify a description, for example location, business unit, etc.

- 5. Click Save.
- 6. Click **Register** and accept the End User License Agreement (EULA). CommandPost will then communicate with the Decoy Server at the specified IP address.

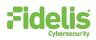

# **Appendix A: System Specifications**

### Decoy Server 3000 & 1000

|                                  | FDH-3000                                                                 | FDH-1000                                                                 |
|----------------------------------|--------------------------------------------------------------------------|--------------------------------------------------------------------------|
|                                  |                                                                          |                                                                          |
| Form Factor                      | 1U HPE ProLiant DL360 Gen10 Chassis                                      | 1U HPE ProLiant DL360 Gen10 Chassis                                      |
| CPU                              | Dual Gold 6234<br>8/16 -core 3.3Ghz                                      | Dual Silver 4214<br>12/24-core 2.2Ghz                                    |
| Memory                           | 128GB<br>ECC DDR4 2933Mhz                                                | 64GB<br>ECC DDR4 2933Mhz                                                 |
| Storage Capacity & Configuration | 600 GB (3 TB Effective)<br>6x HDD, RAID-5                                | 300 GB<br>2x HDD RAID-1                                                  |
| Network Adapters                 | 4x 1GbE<br>2x 10GbE optical                                              | 4x 1GbE<br>2x 10GbE Optical                                              |
| Out of Band Management           | 3 Year ILO- HPE Advanced 24x7 Tech<br>Support and Updates                | 3 Year ILO- HPE Advanced 24x7 Tech<br>Support and Updates                |
| Dimensions                       | H: 4.29 cm ( 1.69 in)<br>W: 43.46 cm (17.11 in)<br>D: 70.7 cm (27.83 in) | H: 4.29 cm ( 1.69 in)<br>W: 43.46 cm (17.11 in)<br>D: 70.7 cm (27.83 in) |
| Weight (appx.)                   | 16.27 kg (35.86 lb)                                                      | 16.27 kg (35.86 lb)                                                      |
| Power Supply                     | Dual hot-swap 500W High Efficiency AC<br>power supplies                  | Dual hot-swap 800W High Efficiency AC<br>power supplies                  |
| Operating Temperature            | 10° to 35°C (50° to 95°F)<br>at sea level                                | 10° to 35°C (50° to 95°F)<br>at sea level                                |
| AC input Requirements            | 100 - 120 VAC<br>200 - 240 VAC                                           | 100 - 120 VAC<br>200 - 240 VAC                                           |
| BTU Rating (max)                 | 1902 BTU/hr (100 VAC)<br>1840 BTU/hr (200 VAC)<br>1832 BTU/hr (240 VAC)  | 3067 BTU/hr (100 VAC)<br>2958 BTU/hr (200 VAC)<br>2949 BTU/hr (240 VAC)  |